## **Programación del EV3 con Swift Playgrounds Lección 3 – mover en curva**

## por Ahmad Sahar

Hola, soy Shah de nuevo. Para aquellos que no lo sepan, soy entrenador profesional y me especializo en software y hardware MacOS y iOS. Además doy clases de desarrollo de apps de iOS App y de LEGO® Mindstorms.

En la última lección construímos un robot e hicimos que se moviera hacia delante y hacia atrás. En esta lección vamos a hacer que gire.

Lo que necesitas: Un iPad con Swift Playgrounds instalado. LEGO® Mindstorms EV3 Education (set no. 45544) o Home (set no. 31313).

## **Antes de comenzar**

Para esta lección tendrás que construir el Educator Robot del set 45544 o DrivingBas3 del set 31313.

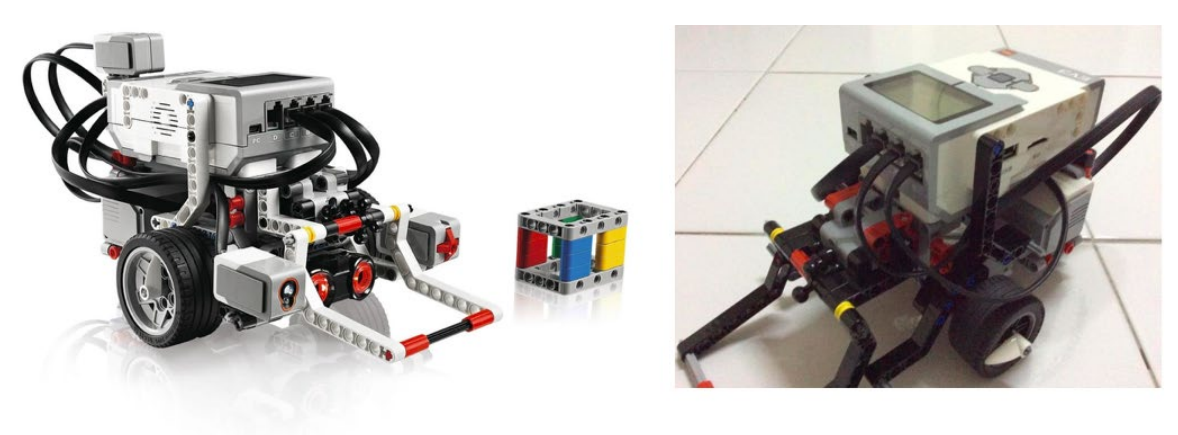

45544

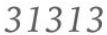

Las instrucciones del Educator robot se encuentran aquí: [http://robotsquare.com/wp-content/uploads/2013/10/45544\\_educator.pdf](http://robotsquare.com/wp-content/uploads/2013/10/45544_educator.pdf)

Las instrucciones de DrivingBas3 se encuentran aquí: <http://ev3lessons.com/RobotDesigns/instructions/DrivingBas3.pdf>

Asegurate de tener pilas nuevas en el robot y que tu iPad esté bien cargado y vinculado con el robot.

## **Movimiento en curva**

Puedes usar la plantilla que usamos en la última lección o puedes descargar una copia nueva. Elimina todo el código y conecta con el ladrillo EV3.

Pulsa sobre ev3 de la lista de sugerencias. Aparece en la página It. Pulsa en el punto de la lista de sugerencias. Avanza por las sugerencias de la lista hasta encontrar la siguiente:

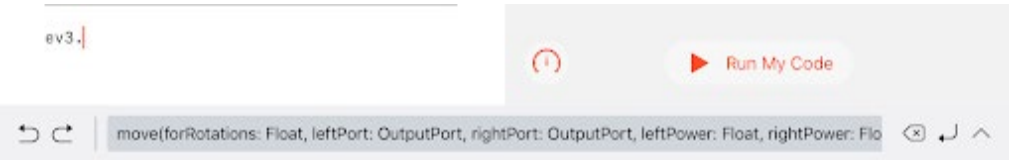

move(forRotations: Float, leftPort: OutputPort, rightPort: OutputPort, leftPower: Float, rightPower: Float, brakeAtEnd: Bool)

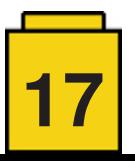

Pulsa sobre ella para incorporarla en la página.

Esto es una función de Swift que es similar al bloque de tanque de EV3-G. Tiene algunos parámetros: forRotations: Número de rotaciones que se ejecutarán. leftPort: El puerto al que está conectado el motor izquierdo. Puede ser .a, .b, .c o .d rightPort: El puerto al que está conectado el motor derecho. Puede ser .a, .b, .c o .d leftPower: El nivel de potencia para leftPort. rightPower: El nivel de potencia para rightPort. brakeAtEnd: Frenar o no al final de la acción.

En general, para cambiar el valor de un parámetro, pulsa sobre el parámetro y podrás usar el teclado en pantalla o la lista de sugerencias.

Comenzaremos por cambiar el parámetro forRotations. Pulsa el parámetro representado por la palabra Float. Cuando aparece el seleccionador elige 3. Esto fija el número de rotaciones en 3.

```
ev3.move(forRotations: 3, leftPort:
OutputPort, rightPort: OutputPort,
 leftPower: Float, rightPower: Float,
 brakeAtEnd: Bool)
```
Pulsa sobre el parámetro leftPort , OutputPort y teclea un punto.

```
ev3.move(forRotations: 3, leftPort: .<mark>,</mark>
 rightPort: OutputPort, leftPower: Float,
rightPower: Float, brakeAtEnd: Bool)
```
ちご

Después de hacer esto aparecerán los puertos a, b, c y d en la lista de sugerencias. Elige b. Esto fja Port B como leftPort en el ladrillo inteligente.

```
ev3.move(forRotations: 3, leftPort: .b,
rightPort: OutputPort, leftPower: Float,
rightPower: Float, brakeAtEnd: Bool)
```
Pulsa sobre el parámetro rightPort, OutputPort y escribe un punto. Elige c de la lista de sugerencias. Esto fja Port C como rightPort en el ladrillo.

Para hacer que gire el robot variamos la potencia que se envía a los motores. Fijaremos los valores leftPower = 50 y rightPower = -50, lo que hará que el lado izquierdo se mueva hacia delante y el derecho hacia atrás, consiguiendo que el robot se gire en el mismo sitio.

Pulsa el parámetro leftPower, Float. Escribe 50. Esto fja el nivel de potencia del motor izquierdo en 50.

Pulsa el parámetro rightPower, Float. Escribe -50. Esto fja el nivel de potencia del motor derecho en -50.

Finalmente, pulsa sobre brakeAtEnd, Bool. Pulsa true en la lista de sugerencias.

El código completo ahora será el siguiente:

```
ev3.move(forRotations: 3, leftPort: .b,
rightPort: .c, leftPower: 50, rightPower:
-50, brakeAtEnd: true)
```
ev3.move(forRotations: 3, leftPort: .b, rightPort: .c, leftPower: 50, rightPower: -50, brakeAtEnd: true)

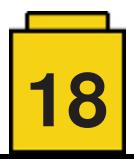

Ahora vamos a hacer que el robot espere usando la función wait.

Pulsa en el espacio debajo del código y selecciona ev3 de la lista de sugerencias. Pulsa el punto y baja por la lista hasta encontrar waitFor(seconds: Float). Púlsalo.

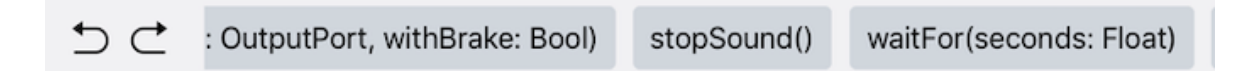

Esta función de Swift es similar al bloque Esperar de EV3-G. Tiene un solo parámetro, seconds, que son los segundos que tiene que esperar.

Pulsa el parámetro seconds, Float. Escribe 1 para conseguir que el programa espere un segundo.

La función se verá así:

```
ev3.move(forRotations: 3, leftPort: .b,
rightPort: .c, leftPower: 50, rightPower:
-50, brakeAtEnd: true)
ev3.waitFor(seconds: 1)
```
ev3.waitFor(seconds: 1)

Selecciona todo el código que has escrito hasta ahora y copialo. Pulsa debajo del código existente y pegalo. El resultado deberá ser el siguiente:

```
ev3.move(forRotations: 3, leftPort: .b,
rightPort: .c, leftPower: 50, rightPower:
-50, brakeAtEnd: true)
ev3.waitFor(seconds: 1)
ev3.move(forRotations: 3, leftPort: .b,
rightPort: .c, leftPower: 50, rightPower:
-50, brakeAtEnd: true)
ev3.waitFor(seconds: 1)
```
ev3.move(forRotations: 3, leftPort: .b, rightPort: .c, leftPower: 50, rightPower: -50, brakeAtEnd: true) ev3.waitFor(seconds: 1) ev3.move(forRotations: 3, leftPort: .b, rightPort: .c, leftPower: 50, rightPower: -50, brakeAtEnd: true) ev3.waitFor(seconds: 1)

Para el segundo comando usamos un valor de 0 en rightPower. Esto hace que el lado izquierdo avance, pivotando alrededor de la rueda derecha que no se mueve.

ev3.move(forRotations: 3, leftPort: .b, rightPort: .c, leftPower: 50, rightPower: 0, brakeAtEnd: true)

ev3.move(forRotations: 3, leftPort: .b, rightPort: .c, leftPower: 50, rightPower: -50, brakeAtEnd: true) ev3.waitFor(seconds: 1) ev3.move(forRotations: 3, leftPort: .b, rightPort: .c, leftPower: 50, rightPower: 0, brakeAtEnd: true) ev3.waitFor(seconds: 1)

Pulsa debajo del código que has escrito hasta ahora y vuelve a pegar. El resultado debería ser el siguiente:

ev3.move(forRotations: 3, leftPort: .b, rightPort: .c, leftPower: 50, rightPower: -50, brakeAtEnd: true) ev3.waitFor(seconds: 1)

ev3.move(forRotations: 3, leftPort: .b, rightPort: .c, leftPower: 50, rightPower: 0, brakeAtEnd: true) ev3.waitFor(seconds: 1)

ev3.move(forRotations: 3, leftPort: .b, rightPort: .c, leftPower: 50, rightPower: -50, brakeAtEnd: true) ev3.waitFor(seconds: 1)

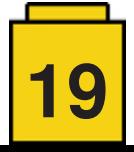

ev3.move(forRotations: 3, leftPort: .b, rightPort: .c, leftPower: 50, rightPower: 25, brakeAtEnd: true)

Para el tercer comando, pon un valor de 25 en rightPower. Esto hará que el lado izquierdo avance más deprisa que el derecho, con lo que el robot girará hacia la derecha de forma gradual.

Elimina la última línea del código y tendrás esto:

ev3.move(forRotations: 3, leftPort: .b, rightPort: .c, leftPower: 50, rightPower: -50, brakeAtEnd: true) ev3.waitFor(seconds: 1) ev3.move(forRotations: 3, leftPort: .b, rightPort: .c, leftPower: 50, rightPower: 0, brakeAtEnd: true) ev3.waitFor(seconds: 1) ev3.move(forRotations: 3, leftPort: .b, rightPort: .c, leftPower: 50, rightPower: 25, brakeAtEnd: true)

Ejecuta el programa. El robot debería girar en el sitio y en el sentido del reloj, pausar un segundo, pivotar en el sentido del reloj, pausar un segundo y, finalmente, hacer un giro gradual hacia la derecha.

Para hacer giros hacia la izquierda, usa rightPower 50, y leftPower -50, 0 y 25 para cada comando de movimiento.

¿Puedes averiguar cómo hacer que el robot gire cuando se mueve hacia atrás?

¡Buen trabajo! Hemos llegado al fnal de la lección. En la siguiente lección construiremos y programaremos un brazo robótico

Si quieres saber más sobre mi y lo que hago, puedes visitar mi página web,<http://tomafuwi.tumblr.com,>seguir mi página en Facebook<http://facebook.com/tomafuwi>, seguirme en Twitter en [https://twitter.com/shah\\_apple](https://twitter.com/shah_apple) y suscribirte a mi canal en YouTube [https://www.youtube.com/c/CoderShah.](https://www.youtube.com/c/CoderShah)

Saludos y hasta la próxima. #

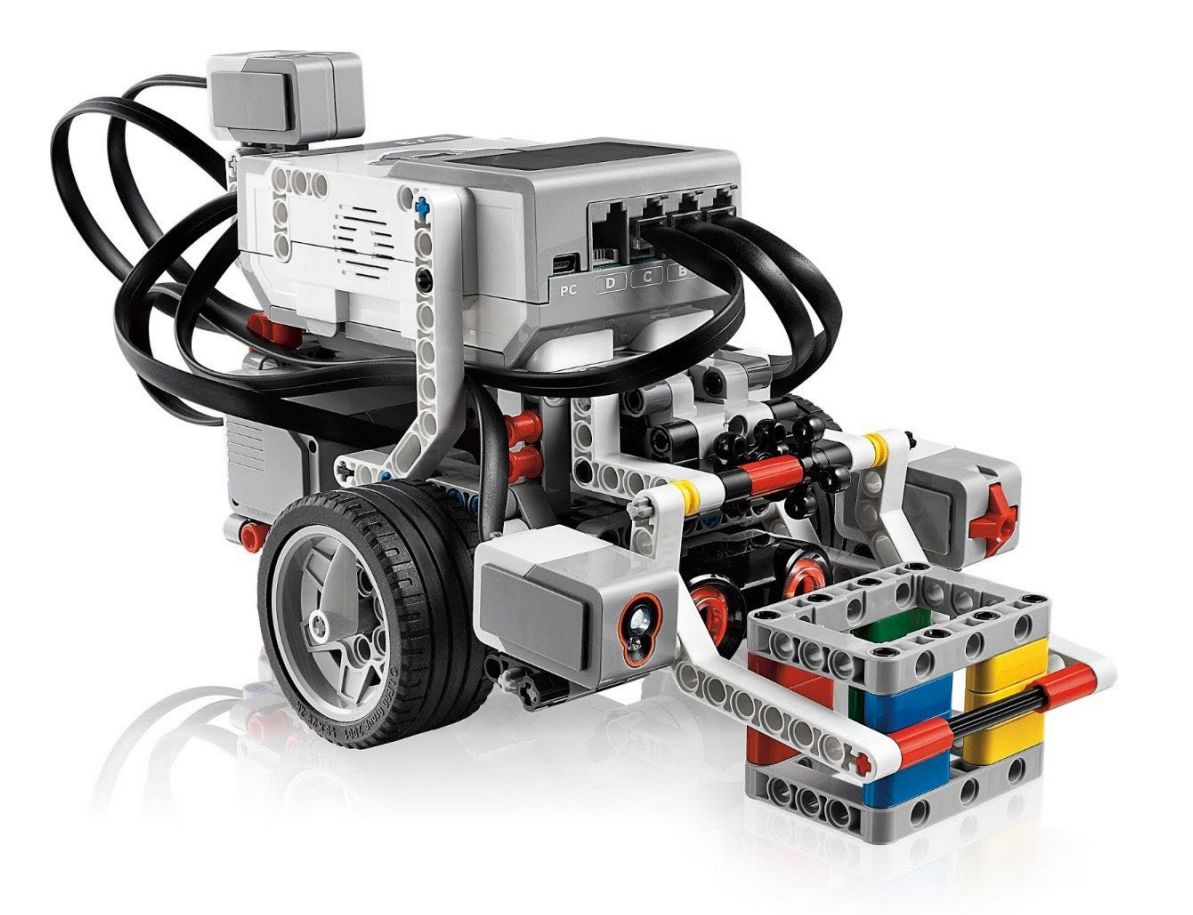

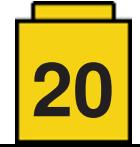